# **Philips Hue Handleiding van A tot Z**

De handleiding is geschreven voor de gene die Philips Hue correct willen installeren door middel van eenvoudige duidelijke stappen te volgen met beeldmateriaal. In dit handboek zal ik alle aspecten van Philips Hue behandelen op gebied van installatie.

Mocht je na het lezen nog vragen hebben over Philips Hue, neem dan contact met ons op: <https://www.home2link.nl/service/>

## **Inhoud**

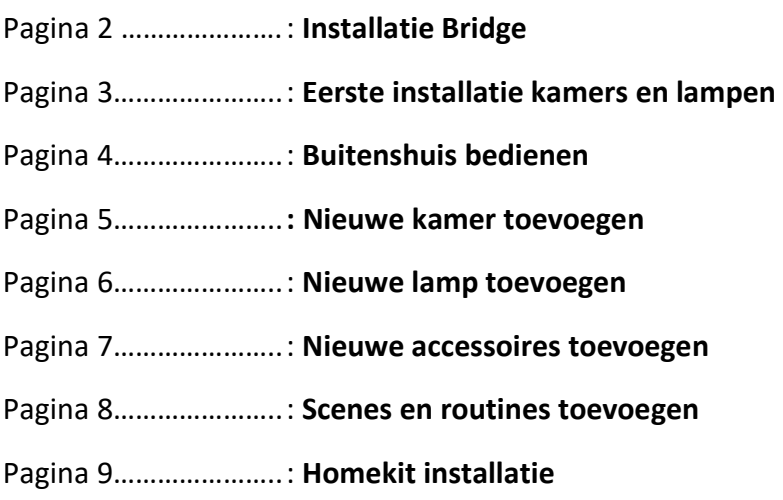

## **Installatie Bridge**

De Philips Hue Bridge is nodig om later alle Hue lampen aan te koppelen. Zo kun je al je Hue verlichting via je smartphone of tablet automatiseren en bedienen.

- **Stap 1** : Haal de Bridge uit de verpakking samen met het meegeleverde Ethernet kabeltje en de stroomadapter.
- **Stap 2** : Sluit met de Ethernet kabel de Bridge aan op je Wi-Fi router en sluit daarna de stroomadapter aan op de Bridge.
- **Stap 3** : Download de "Philips Hue app"
- **Stap 4** : Als de app gedownload en geïnstalleerd open dan de app.
- **Stap 5** : Nu gaat de app zoeken naar je Bridge, als deze gevonden is druk je op "Verbinden"
- **Stap 6** : Na dat je op verbinden hebt gedrukt, druk dan op de "Pushlink-knop" van je Bridge(Grote ronde knop in het midden).
- **Stap 7** : Gefeliciteerd! De Bridge is geïnstalleerd, in de volgende stappen laat ik zien hoe je de lampen toevoegt.

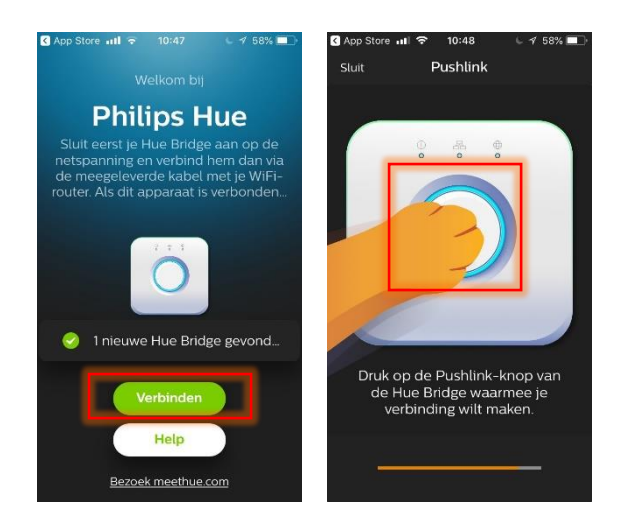

#### **Eerste Installatie Lampen en Kamers**

- **Stap 1** : Als u geen "Homekit" systeem heeft, kies dan "overslaan".
- **Stap 2** : Druk daarna op "Lamp toevoegen".
- **Stap 3** : Om de lamp toe te voegen tik je op "zoek" zodat de Bridge alle ingeschakelde lampen toevoegd. (Mocht de Bridge je lampen niet vinden, voer dan handmatig de 6 cijferige code in die op de lamp staat)
- **Stap 4** : Wanneer de Lampen zijn toegevoegd, geef deze een naam en druk vervolgens op "Volgende".
- **Stap 5** : Ga naar "Kamer aanmaken" en maak de kamers aan waar jou Hue lampen geplaatst worden.
- **Stap 6** : Druk op rechtsboven op "Volgende" en vervolgens op "Aan de slag".
- **Stap 7** : Gefeliciteerd! Je eerste Hue lampen zijn toegevoegd, je kunt nu de lampen vanaf je smartphone of tablet bedienen.

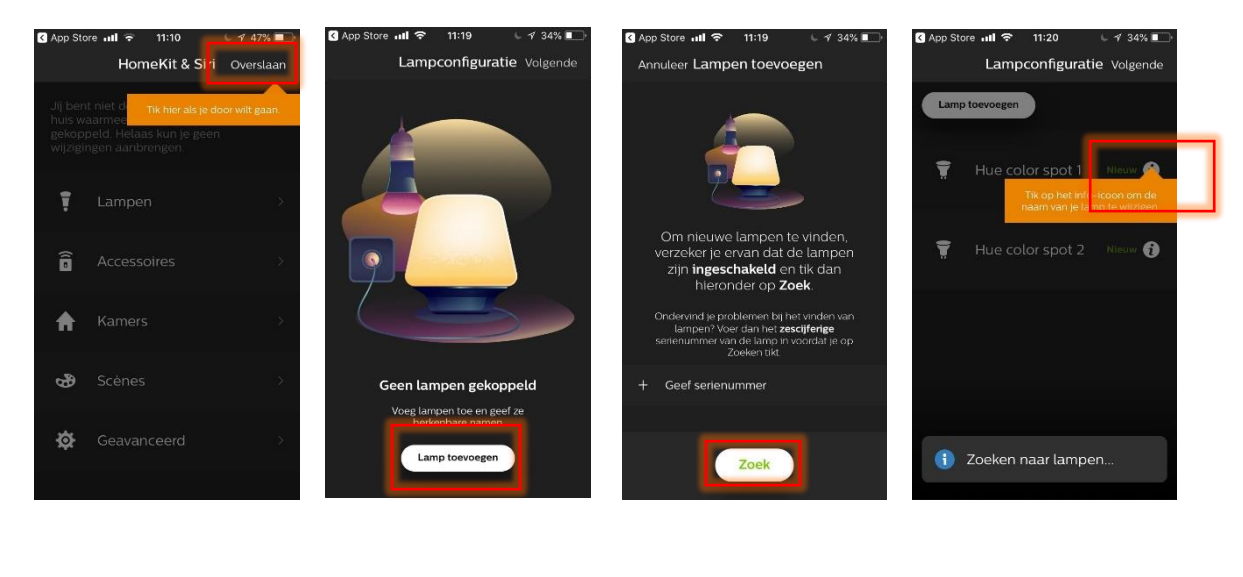

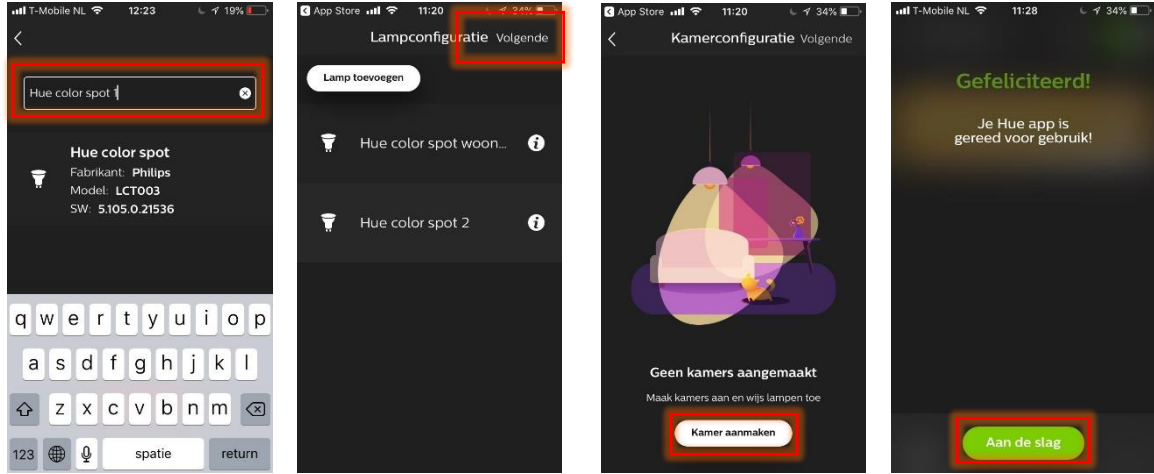

Home2Link B.V. Tingietersweg 107 2031 ER HAARLEM Tel: (085) 029 05 78 Postbus 2103 2002 CC HAARLEM www.home2link.nl info@home2link.nl KvK Nr. 70620326 BTW Nr. NL NL858397262B01 NL14RABO0326619755

## **Buitenshuis bedienen**

- **Stap 1** : Ga rechtsonder naar "Instellingen"
- **Stap 2** : Druk boven aan op "Buitenshuisbesturing"
- **Stap 3** : Kies onderaan op "Inloggen" en login met je "Mijn-Philips Hue" account. Mocht je nog niet zo'n account hebben, maak er dan een aan met je e-mail adres en vergeet het account niet te bevestigen.
- **Stap 4** : Als je succesvol een account hebt aangemaakt, of hebt ingelogd. Test dan even of het buitenshuis bedienen werkt door de app af te sluiten en om over te schakelen op je 4G. Open daarna de app weer en test of je de lampen kunt bedienen.
- **Stap 5** : Als dit werkt, gefeliciteerd je kunt nu je verlichting overal ter wereld bedienen zolang je thuis internet hebt en op je telefoon.

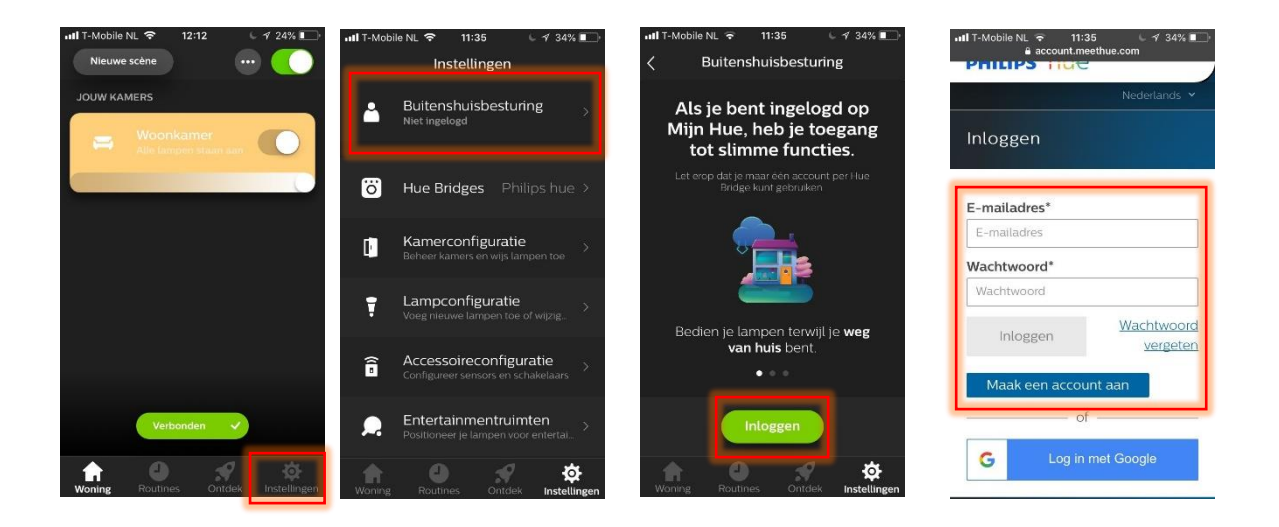

### **Nieuwe kamer toevoegen**

- **Stap 1** : Druk rechtsboven op het icoontje met de 3 puntjes.
- **Stap 2** : Druk op "Kamerconfiguratie" en kies vervolgens linksboven "Kamer Aanmaken".
- **Stap 3** : Geef de woonkamer een naam, een type en kies de lampen die je aan de kamer wilt toevoegen.
- **Stap 4** : Druk op bewaar en vervolgens zal de kamer in je "Woning" verschijnen en kun je die nu georganiseerd bedienen.
- **Stap 5** : Om de kamer te bewerken of een lamp toe te voegen/verwijderen, kies je de kamer en druk je rechtsboven op het icoontje met de 3 puntjes. Kies vervolgens een van de 2 opties die je wilt toepassen, "Bewerk kamers of verplaats lampen" of "Voeg lampen toe of bewerk namen".
- **Stap 6** : Gefeliciteerd! Je weet nu hoe je een extra kamer toe kunt voegen.

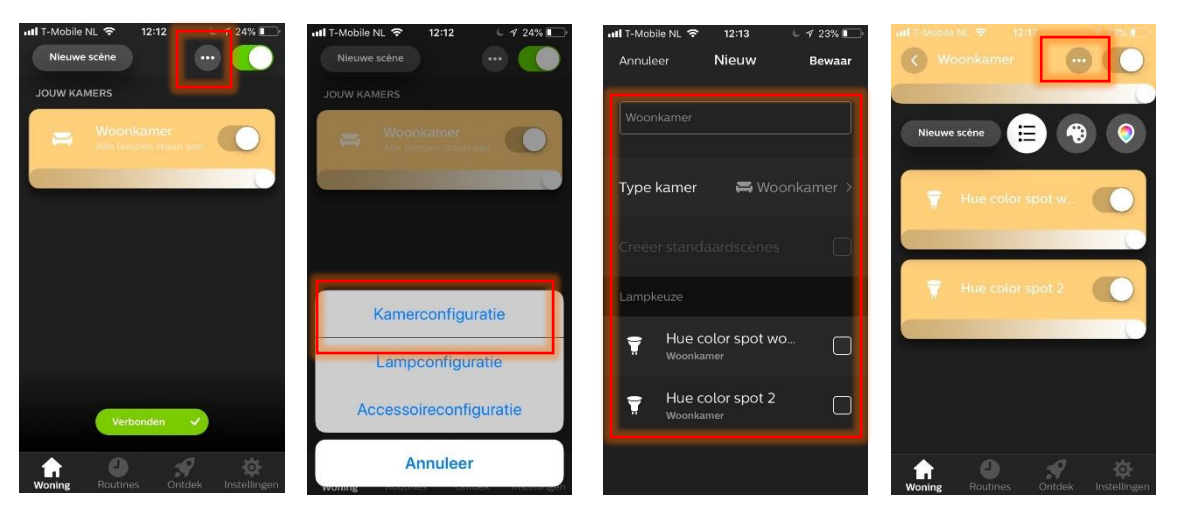

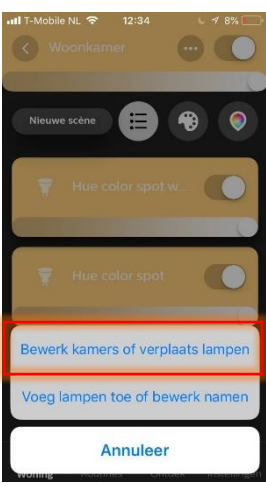

#### **Nieuwe lamp toevoegen**

- **Stap 1 :** Ga bij je "Woning" naar het icoontje met de 3 puntjes en kies vervolgens "Lampconfiguratie"
- **Stap 2 :** Zorg dat de nieuwe lamp die je toe wilt voegen ingeschakeld is!
- **Stap 3 :** Druk linksboven op "Lampen toevoegen" en druk vervolgens op "Zoek".
- **Stap 4 :** De nieuwe lamp zal tevoorschijn komen met "Nieuw" achter de naam.
- **Stap 5 :** Druk op het "i" icoontje om de naam te veranderen
- **Stap 6 :** Ga terug naar je "Woning" en kies de kamer waar je de lamp aan toe wilt voegen.
- **Stap 7 :** Druk rechtsboven weer op het icoontje met 3 puntjes en kies vervolgens "Bewerk kamers of verplaats lampen"
- **Stap 8 :** Kies de nieuwe lamp die je toe wilt voegen en vink deze aan.
- **Stap 9 :** Gefeliciteerd! Je weet nu hoe je een lamp kunt toevoegen.

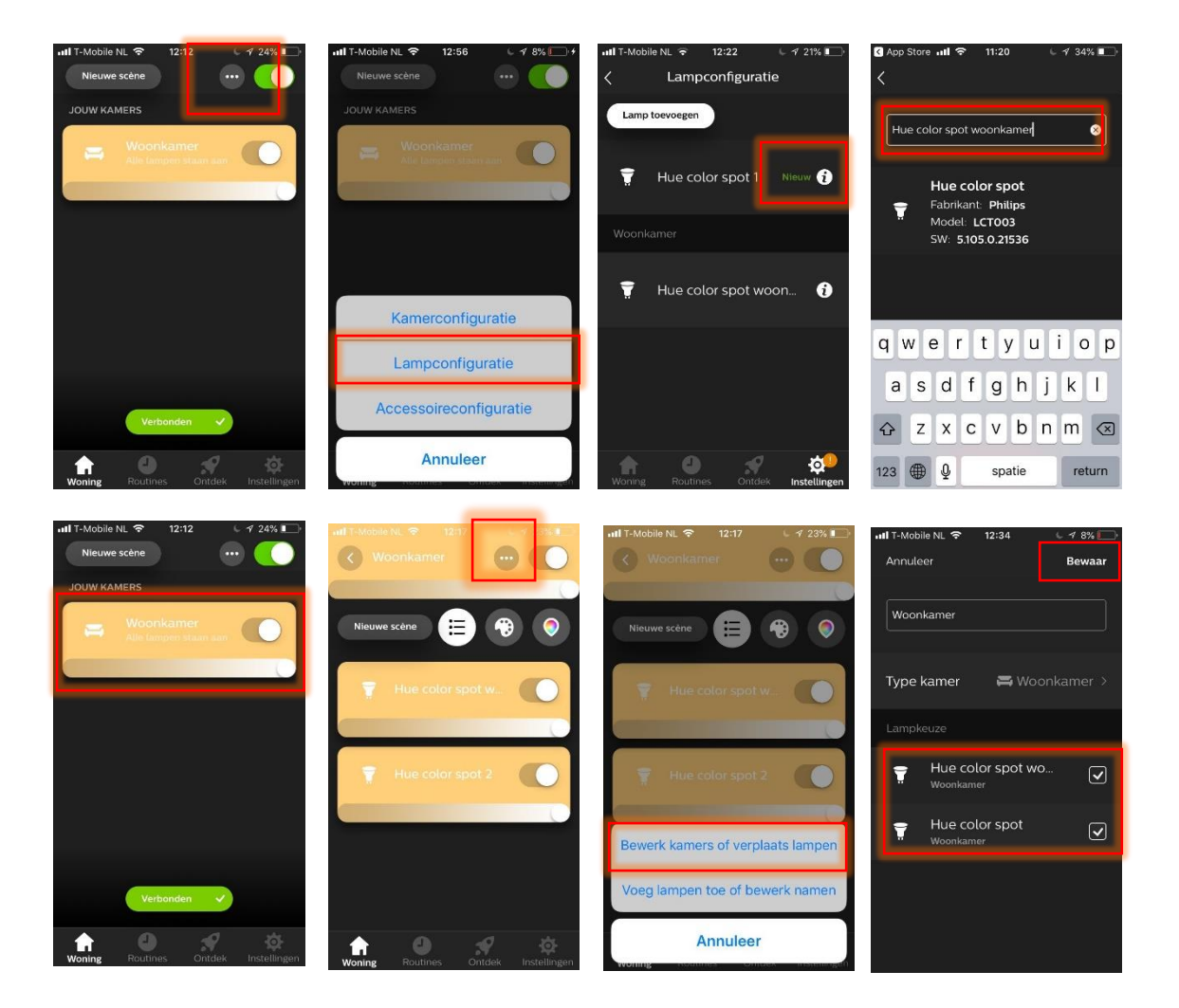

#### **Nieuwe accessoires toevoegen**

- **Stap 1 :** Druk rechtsboven in je "Woning" op het icoontje met de 3 puntjes.
- **Stap 2 :** Kies "Accessoire configuratie" .
- **Stap 3 :** Druk op "Accessoire toevoegen" en kies vervolgens het soort accessoire dat je wilt toevoegen.
- **Stap 4 :** Volg de simpele stappen die de app jou verteld, dit hangt af van welke accessoire jij wilt toevoegen.

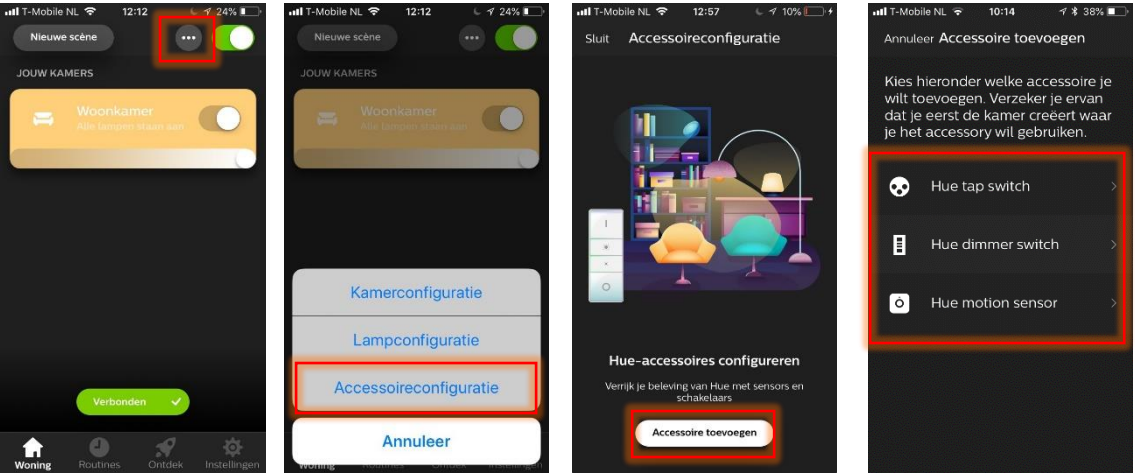

Home2Link B.V. Tingietersweg 107 2031 ER HAARLEM Tel: (085) 029 05 78 Postbus 2103 2002 CC HAARLEM www.home2link.nl info@home2link.nl KvK Nr. 70620326 BTW Nr. NL NL858397262B01 NL14RABO0326619755

# **Scenes en routines toevoegen**

- **Stap 1 :** Ga in de app naar "Ontdek".
- **Stap 2 :** Kies "How to video's".
- **Stap 3 :** Zoek vervolgens een van de video's over wat je wilt leren.
- **Stap 4 :** Pas de video's toe in jou Philips Hue woning!

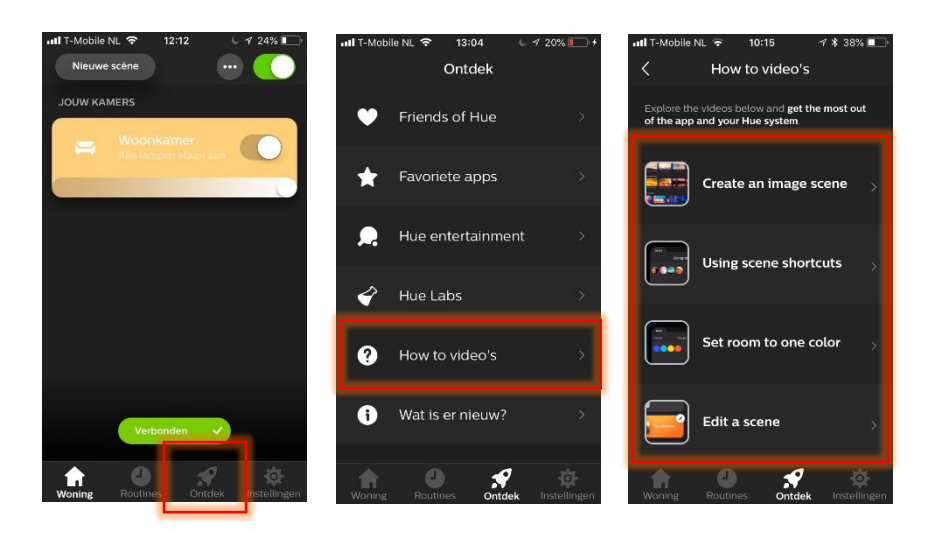

Home2Link B.V. Tingietersweg 107 2031 ER HAARLEM Tel: (085) 029 05 78 Postbus 2103 2002 CC HAARLEM www.home2link.nl info@home2link.nl KvK Nr. 70620326 BTW Nr. NL NL858397262B01 NL14RABO0326619755

## **Homekit installatie**

- **Stap 1 :** Open de "Home" app van Apple Homekit.
- **Stap 2 :** Druk rechtsboven op het plusje.
- **Stap 3 :** Kies dan "Add accessory".
- **Stap 4 :** Scan de "Homekit" code van het Hue product, de code is te herkennen aan het huisje die ervoor staat.
- **Stap 5 :** Geef je Hue accessoire een naam en voeg deze toe aan een kamer
- **Stap 6 :** Gefeliciteerd! Je kunt nu je Philips Hue via Apple Homekit bedienen.

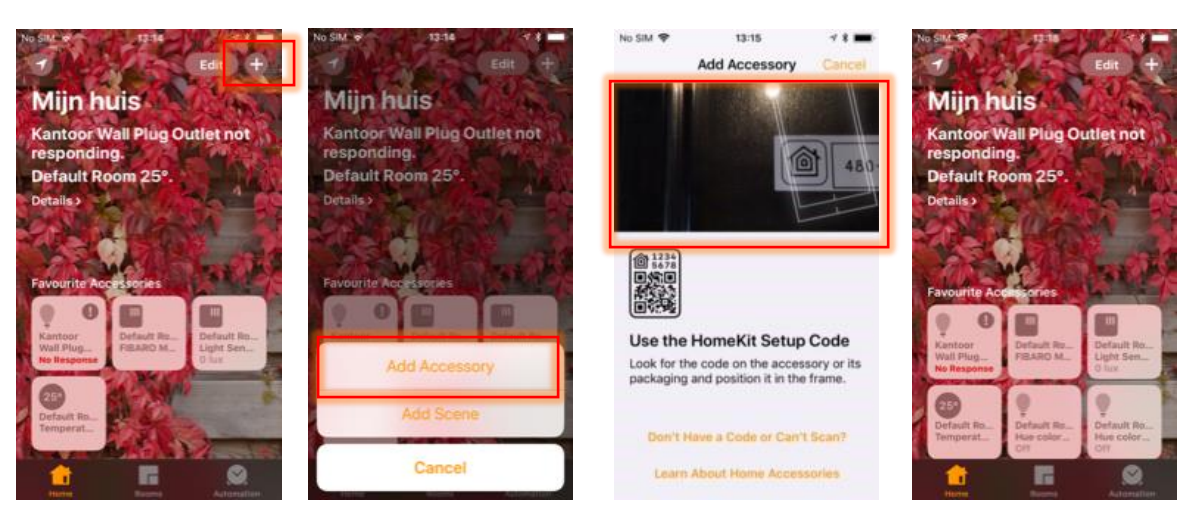